# Microsot PAM Tips & Tricks

Universidad Autónoma de Madrid

Microsoft

# **El nucleo de toda la actividad de tu empresa**

Cada vez es más complicado reunir en una sala a todas las personas implicadas en un proyecto. Problemas de agenda, diferencia de delegaciones/horario…. Microsoft Teams llega para conectar a todos los empleados en un mismo lugar y ofrecer una experiencia de reunión rica e inmersiva. Pero si crees que estás frente a una herramienta para realizar reuniones, sin más, prepárate porque hay mucho más.

Desde realizar chats o reuniones con equipos de trabajo, videoconferencias, intercambio de archivos, presentaciones o incluso comprobar el organigrama jerárquico de tu empresa.

# **Comunicarse de forma más eficaz**

Haz que el equipo esté al tanto de todo con los chats de grupo, las reuniones online, las llamadas y las conferencias web.

# **Personalizar el área de trabajo**

Agrega tus aplicaciones favoritas de Microsoft y los servicios de terceros para acceder a todos los recursos que necesitas.

# **Trabaja mejor en equipo**

Colabora en archivos con las aplicaciones integradas de Microsoft 365 como Word, Excel, PowerPoint y SharePoint.

# **Mantén a tu equipo seguro**

Obtén la seguridad de extremo a extremo, el control administrativo y el cumplimiento, todo con tecnología de Microsoft 365.

# Tips & Tricks para Teams

Prepara el terreno para tu reunión

plain

concepts

Una reunión en sí misma puede llevarse a cabo en un canal de Teams, de modo que el contexto completo se incluya en la experiencia de la reunión. Además, antes de una reunión puedes compartir archivos en el canal para preparar el terreno.

Durante una reunión, la gente puede entrar y salir de ella sin alterar su funcionamiento. Los participantes pueden chatear, compartir sus pantallas y compartir archivos. La experiencia de las reuniones es rica y envolvente, y los miembros del equipo pueden añadir archivos de PowerPoint con animaciones, tanto si se unen a través del escritorio como desde el móvil.

Una vez finaliza una reunión, el equipo puede compartir un resumen y acciones de seguimiento en el canal, ya sea como parte del hilo de conversación o en el Wiki o OneNote. Organizar reuniones, juntar a tu equipo y optimizar al máximo el encuentro nunca ha sido tan sencillo.

#### Los propietarios y los miembros de Teams pueden agregar pestañas adicionales a cada canal para personalizar los servicios disponibles a sus necesidades. Agrega pestañas para ayudar a los usuarios a acceder y administrar los datos que más necesitan o usan. En los canales, las pestañas de *Conversaciones* y *Archivos* se crean de forma predeterminada. Y en cada chat privado, las pestañas de *Conversaciones*, *Archivos*, *Organización* y *Actividad* se crean de forma predeterminada. Sin embargo, además de estas pestañas integradas, puedes diseñar y agregar pestañas personalizadas. Cómo lo hago: Simplemente tienes que clicar en el símbolo *+* que Pestañas personalizadas e integradas

aparece en el menú superior de un chat e incorporar para ese chat o grupo aquella funcionalidad que necesites.

### **Conectores**

Los conectores mantienen a tu equipo al día haciendo llegar contenido y actualizaciones de servicios que se usan con frecuencia directamente en un canal. Con conectores, los usuarios de Teams pueden recibir actualizaciones de servicios populares como Twitter, Trello, Wunderlist, GitHub o Visual Studio Team Services (VSTS) en sus chats. Cómo lo hago: En el menú superior de cualquier chat, justo debajo de la barra de búsqueda aparecen las pestañas predefinidas. Únicamente tienes que pulsar la pestaña con el símbolo *+* y seleccionar que conectores quieres agregar.

# Bookmarks

**Compartir** contenido

Los bookmarks te permiten guardar un mensaje o un archivo adjunto para leerlo más tarde o simplemente tenerlo marcado como un recurso del que echar mano de forma frecuente sin perder tiempo en encontrarlo. Cómo lo hago: En un chat busca el mensaje o archivo que deseas marcar y haz clic en el ícono del marcador que aparece al pasar el puntero sobre el mensaje. Para encontrar los archivos que hayas marcado solo tienes que escribir en la barra de búsqueda "/guardada" y accederás a una lista de los elementos que has marcado.

Comparta su Escritorio, una ventana, un archivo de PowerPoint o usar la pizarra si quiere mostrar la pantalla y otras actividades y ficheros de su escritorio.

Cómo lo hago: Para compartir la pantalla en una reunión, seleccione *Compartir pantalla*  $\Omega$  en los controles de la reunión. Después, elija si quiere presentar todo el escritorio, una ventana, un archivo de Power-Point o una pizarra.

**Compartir** diapositivas de PowerPoint en una reunión

Si elige compartir un archivo de PowerPoint en una reunión, los participantes podrán desplazarse por las diferentes diapositivas sin interrumpir la presentación principal al mismo tiempo que podrán volver a sincronizar la vista con la vista del moderador con un solo clic.

cómo lo hago: Seleccione Compartir pantalla **(p**en los controles de la reunión. En la sección PowerPoint, seleccione el archivo que desee. Seleccione *Examinar* para buscar un archivo distinto.

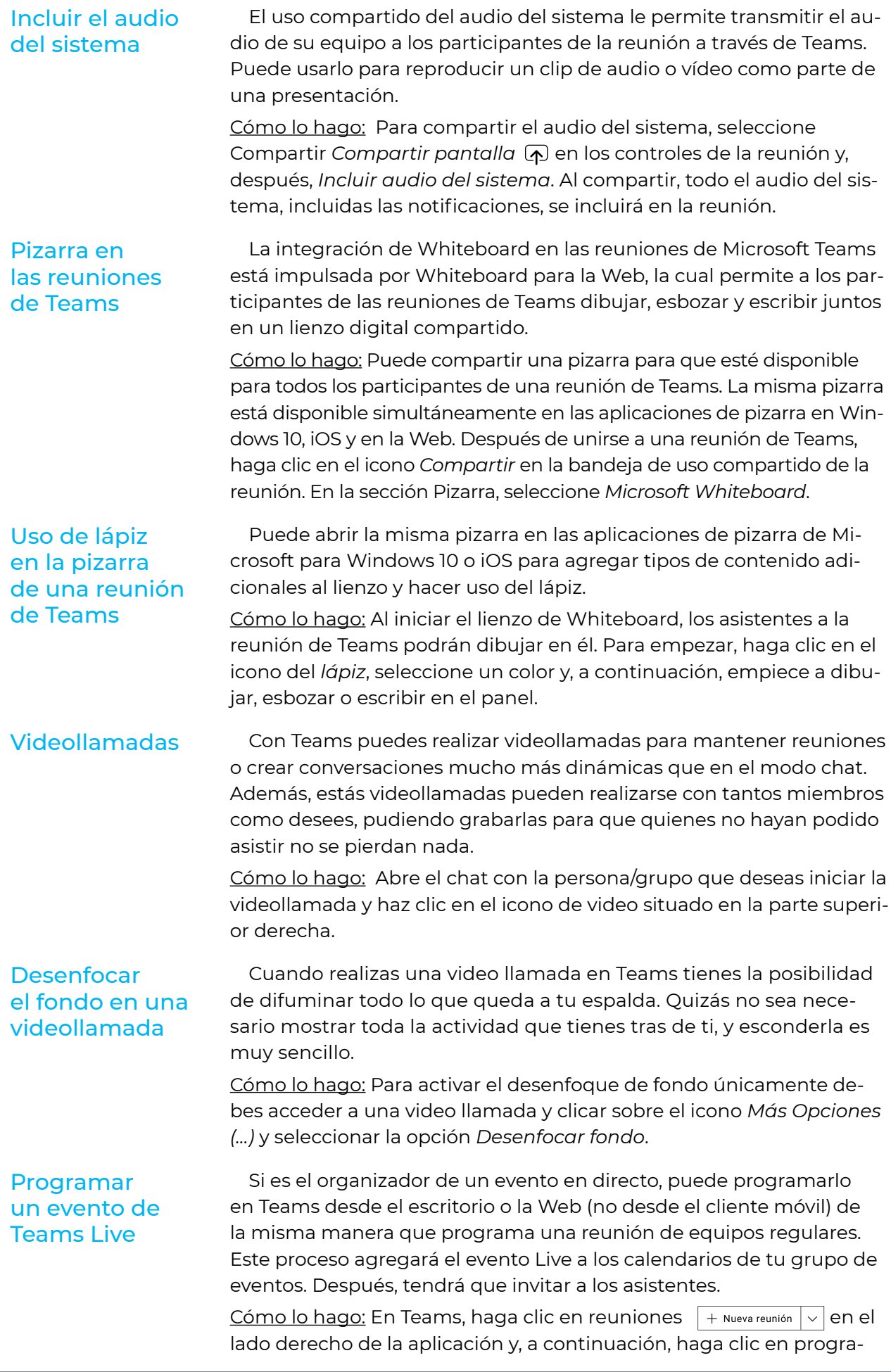

mar una reunión. En la parte superior del cuadro de diálogo, seleccione *nueva reunión* > *nuevo evento en directo*.

Crear una reunión para un Canal

Cuando cree una reunión para un canal, todos los miembros del equipo podrán verla y unirse a ella en ese canal. Los canales no se pueden editar ni se pueden agregar después del envío de la invitación. Tendrá que enviar una nueva invitación con los canales actualizados. Cómo lo hago: Seleccione *Nueva reunión*. Escriba el nombre de un solo canal donde se indica *Agregar un canal* (en los campos de fecha y hora).

# Unirse a una reunión sin una cuenta de Teams

Vaya a la invitación a la reunión y seleccione unirse a la reunión de Microsoft Teams. De este modo, se abrirá una página web, en la que verá dos opciones: descargar la aplicación de Windows y unirse a la web en su lugar. Si se une en la web, puede usar Microsoft Edge o Google Chrome. Asegúrese de permitir que se le vea y se oiga en la reunión.

Cómo lo hago: Escribe tu nombre y elige la configuración de audio y vídeo. Si la sala de reuniones (u otro dispositivo que esté conectado a la reunión) está cerca, elija *audio OFF* para evitar interrupciones. Seleccione *audio del teléfono* si desea escuchar la reunión en su teléfono móvil. Esto le unirá a la reunión mientras le pide un número de teléfono al que llamarle para enviarle el audio de la misma, podrá terminar la conexión con su teléfono desde el PC o desde su teléfono.

# Conectar a una reunión sin usar Teams

Si no tiene una cuenta de Teams y el organizador lo permite, es posible que tenga la opción de especificar su nombre para unirse a la reunión como invitado. Si tiene una cuenta de Teams, seleccione *Iniciar sesión* para unirse. Después, dependiendo de la configuración del organizador, puede unirse a la reunión inmediatamente o ir a la sala de espera, donde las personas de la reunión pueden admitirlo.

Puede utilizar Skype for Business en su organización, si así está configurado por su administrador para poder hacer uso simultáneamente de Skype for Business, al igual que próximamente estará disponible la integración de llamadas con Skype desde Teams.

# Colaborar en archivos en Microsoft Teams

Teams facilita el uso compartido de archivos y el trabajo en ellos. Si los archivos son archivos de Word, Excel, PowerPoint o Visio, sus colegas pueden incluso ver, editar y colaborar en ellos, directamente dentro de los equipos.

Cómo lo hago: Los archivos almacenados en la biblioteca de archivos de su equipo son accesibles para todos los miembros del equipo. En Microsoft 365 para la Web, Microsoft 365 para Android o iOS, o las últimas aplicaciones de Microsoft 365, usted y los miembros del equipo pueden editar documentos de Word, PowerPoint o Excel, o comentar los archivos de Visio. No es necesario comprobar los archivos ni preocuparse por si uno de sus compañeros tiene el documento abierto. Solo tiene que abrir el archivo que necesita editar y, si otros miembros del equipo lo editan, los cambios se combinarán sin problemas a medida que trabaja.

# **Traductor**

Si Teams es una herramienta ideal para reunir a equipos de cualquier lugar, el idioma no puede ser un obstáculo. Salta cualquier barrera

del idioma y trabaja con personas de todo el mundo sin ninguna limitación con su funcionalidad de traducción.

Cómo lo hago: En un mensaje, haz clic en los puntos suspensivos y seleccionar la opción *Traducir*.

#### Obtén la vista de pájaro la estructura de la empresa. Mira la jerarquía organizativa, como quién está en tu equipo, quién es su gerente y el encaje de cada uno de los miembros de tu empresa. Cómo lo hago: Abre un chat con un compañero de equipo y haz clic en *Organización*, automáticamente se te mostrará un organigrama Organigrama

relativo a su posición dentro de la empresa.

Los bots son programas automatizados que responden a todo tipo de consultas o facilitan actualizaciones y notificaciones sobre detalles que puedan resultar interesantes para los usuarios o sobre los que quieras mantenerte informado. Desde la administración de tareas, encuestas, recordatorio, elegir el mejor día para una reunión... Incorpora bots

> Cómo lo hago: Debes clicar en los puntos suspensivos que aparecen al pasar el ratón por encima del nombre de cualquier grupo/chat y seleccionar *Administrar Aplicaciones*. Te aparecerán las aplicaciones/ bots en funcionamiento en ese chat, y clicando sobre la pestaña *Más Aplicaciones*, accederás al menú desde el que podrás incorporar aquel bot que desees.

> A continuación, te dejamos algunos bots que están disponibles para Microsoft, de forma completamente gratuita y que te ayudarán a sacarle el máximo partido a la herramienta. Estos son algunos de los destacados, pero si visitas la sección encontrarás un gran número de bots para todo tipo de necesidades.

*Calendar Bot* Programar una reunión con el equipo puede resultar complicado, verificar la disponibilidad de los compañeros no siempre es sencillo, puesto que las horas libres, en ocasiones, son escasas o inexistentes. Con el comando FreeTime 1, se mostrará una lista de las horas más adecuadas de los miembros del equipo, según sus calendarios.

*Polly Bot* ideal para presentar encuestas, votaciones y sondeos que te faciliten el recopilar las opiniones de tus miembros de equipo.

*RememberThis* Este bot resuelve un problema simple, pero recurrente. Como indica su nombre, te permite programar temporizadores en conversaciones, de manera que nos llamará la atención en un futuro sobre un tema en concreto que no queremos olvidar, o que necesitamos recordar.

*Kayat* (viajes) Bot diseñado a modo agente de viajes. Sólo hay que decirle al bot donde quieres ir, y Kayat te informa de los distintos vuelos disponibles, de su precio… e incluso de algunas de las actividades más recomendadas que puedes realizar cuando llegues a tu destino.

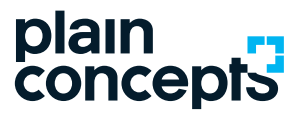

Rediscover the meaning of technology [adoption@plainconcepts.com](mailto:adoption@plainconcepts.com
) [www.plainconcepts.com](https://www.plainconcepts.com/)

España · EE.UU. · UAE · Reino Unido · Alemania · Países Bajos